## How to insert a ROBLOX model:

Step 1: Open a place in the 'Create' Tab

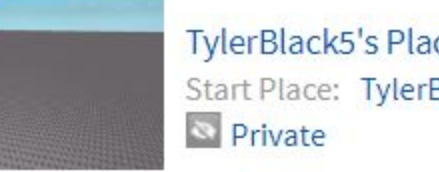

**TylerBlack5's Place** Start Place: TylerBlack5's Place

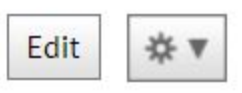

Step 2: Once in the place, make two rails, they can be any width, so long as there is 4.8 studs of space between them. (The recommended width of the rails themselves would be 0.4 studs.)

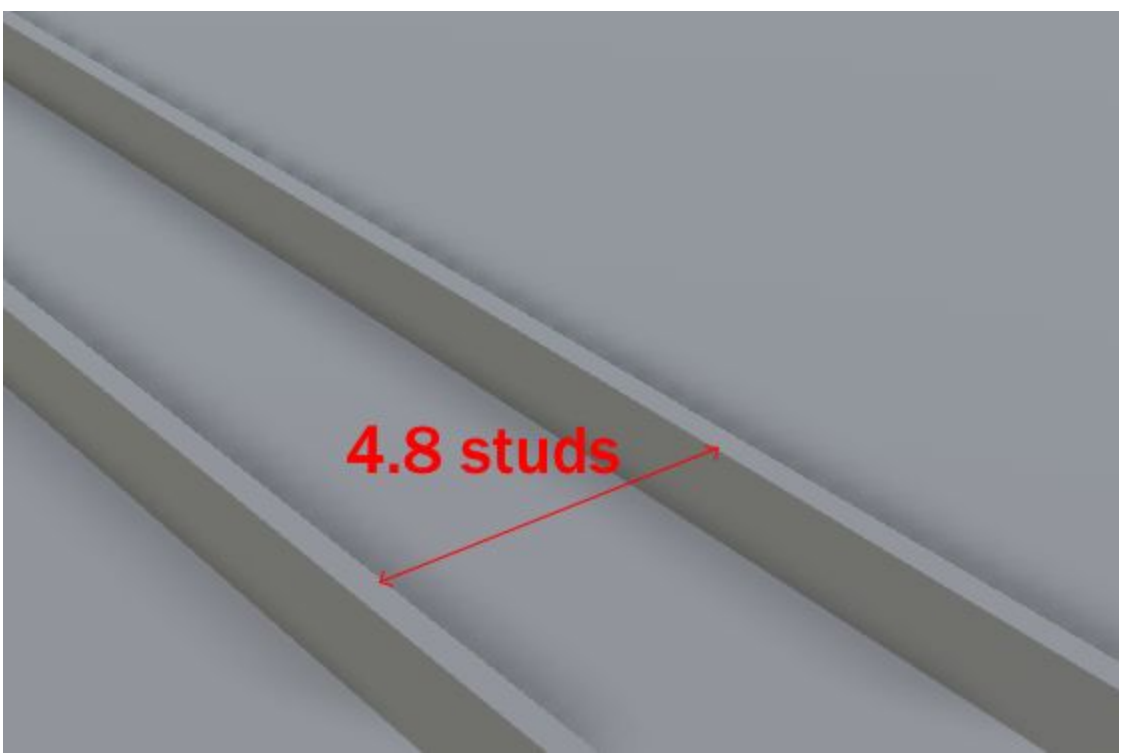

Step 3: Drag the .rbmx file of the model you want to drive, into the studio place.

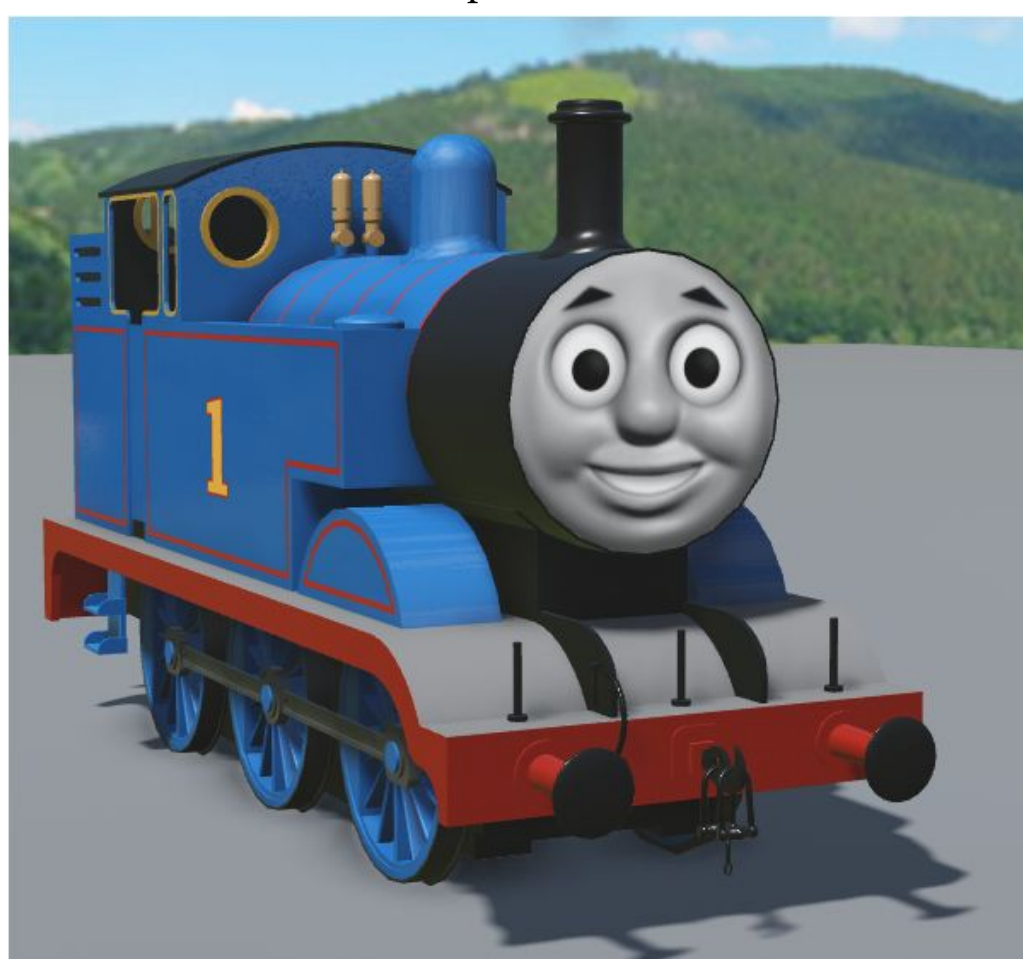

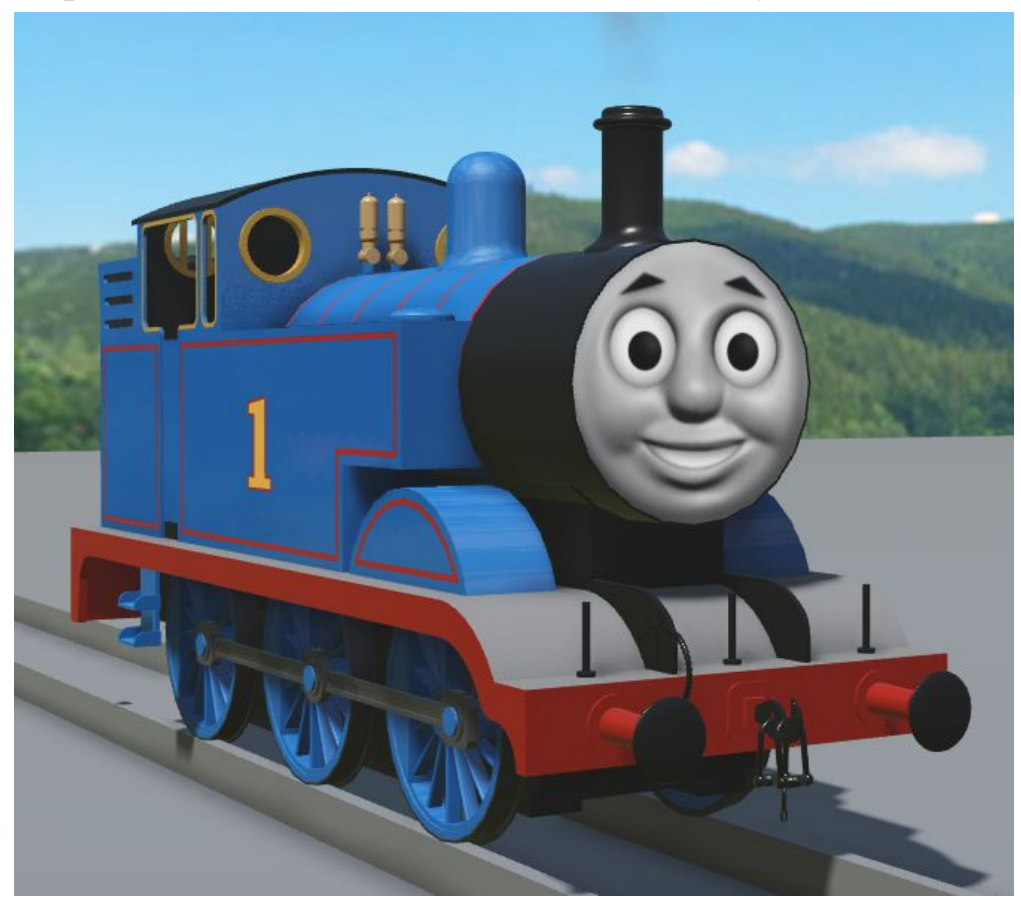

Step 4: Position the model onto the rails that you have made.

Step 5: To drive the model, go into 'Run' mode, which is located in a drop-down, at the top of the studio tab

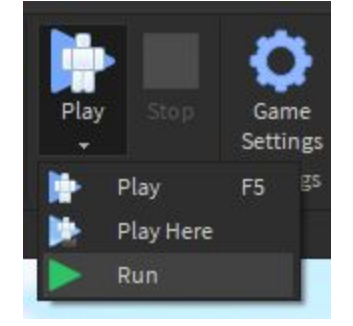

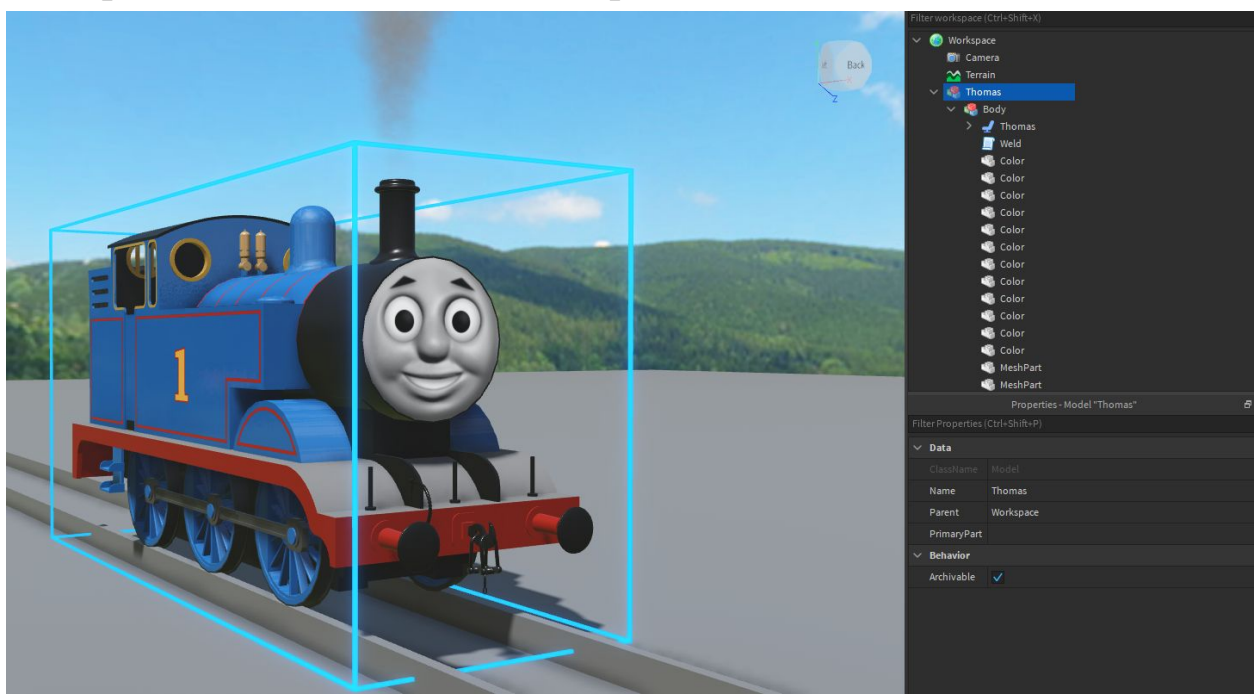

Step 6: Select the model in the 'Explorer' tab, and find the VehicleSeat

Step 7: Select the VehicleSeat, then go into it's properties, scroll down until you see an option called 'Throttle' which should be set to 0 by default, set it to 1 to go forward, and -1 to go backward

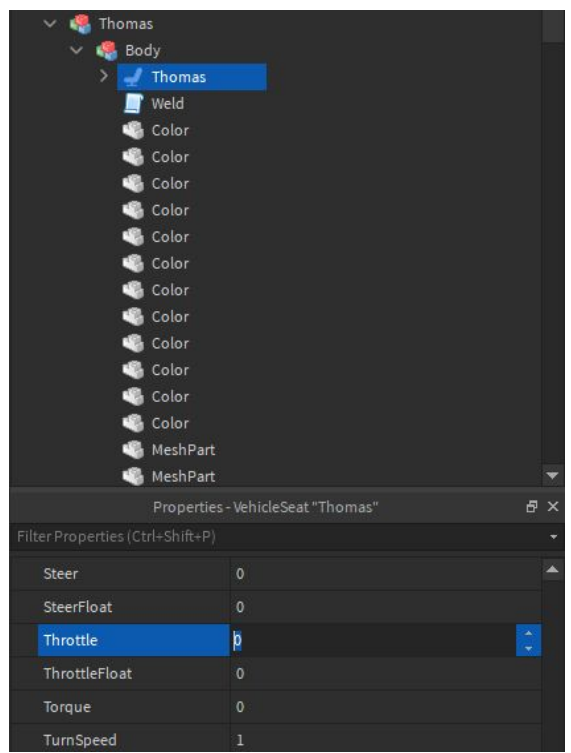

## Step 8: Enjoy! Feel free to make your own custom track, custom sets, etc. For a useful plugin for making curves (Since Roblox lacks splines) click the link below

<https://www.roblox.com/library/144938633/Archimedes-Two-v2-4>